# Below Standard の対処法

THE RESERVANCE REPORT FOR THE RESIDENCE OF A STATE OF THE RESERVE OF THE REPORT OF THE REPORT OF THE REPORT OF

Copyright(C) 2017 Keisuke All R Reserved.

## **Lists** –Below Standard の対処法

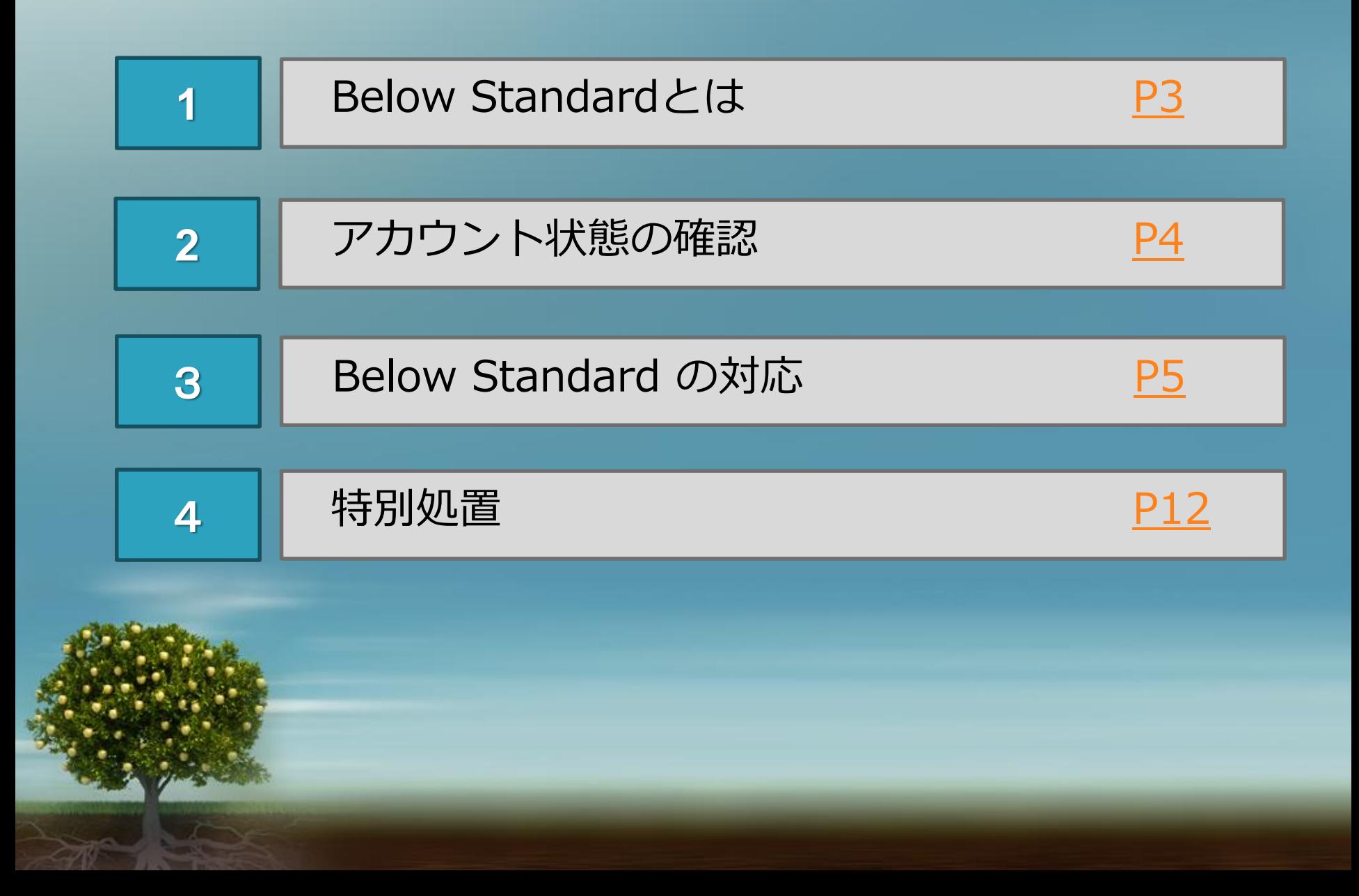

### 1 -Below Standardとは

<span id="page-2-0"></span>1 **Below Standard**

**Below Standard というのは セラーとしての評価が一定の基準以下になった時のことです。**

**何を基準に評価されているかは、公式のページに細かく記載されています。**

**Below Standardになってしまうと以下のデメリットが発生します。**

**・落札手数料が全カテゴリーに+4%上乗せ**

**3ヵ月間が経過し改善が見られないと ・出品枠の減少**

**・アカウントのサスペンド**

**2** –アカウント状態の確認

#### <span id="page-3-0"></span>2 **自分のセラーレベルを確認する**

**Seller Hub の中の Seller level をクリックすると 自分の今のレベルが確認できます。**

**または、下記のURLからも状態を確認することが得きます。**

**通常の状態だと Top Rated または Above Standard と表示されています。 これが Below Standard という赤い文字に変わってしまうと すぐに対応を行う必要が有ります。**

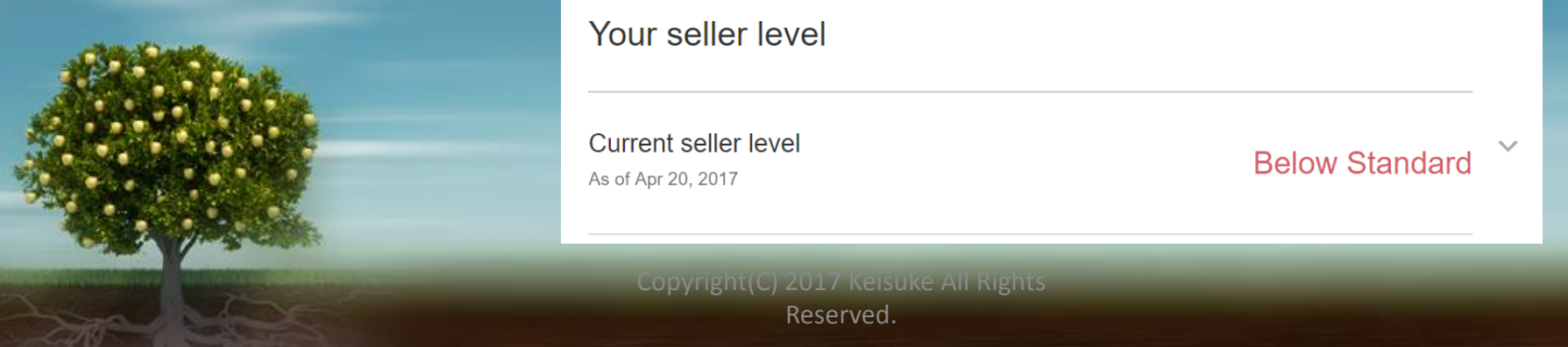

**Below Standard** 

#### <span id="page-4-0"></span>3 **まず初めに**

**Below Standard になってから 出品数の減少やサスペンドなどの処置が適用されるまでに 3ヶ月の猶予が与えられています。**

**その間にアカウントの状態を回復させれば Above Standard に戻すことが出来ます。**

**まずは落ち着いてください。 焦らずに3ヶ月以内に回復させていきましょう。**

#### 6 **具体的な手順**

アカウントをどうやって通常の状態に戻せば良いのかというと **まずは2つのことを意識して取り組みましょう。**

**【1】これ以上 Defect の数を増やさない**

**【2】取引数の母数を増やす**

**次のページから具体的に説明していきます。**

7 **取引先を確認**

**Seller Hub の中の Seller level をクリックして Your seller levelを表示します。**

**上部に Region が選べるプルダウンがあるので そこで USA や Global などを選んで、 まずはどの国が対象の時に Below Standard に なってしまっているのかを確認しましょう。**

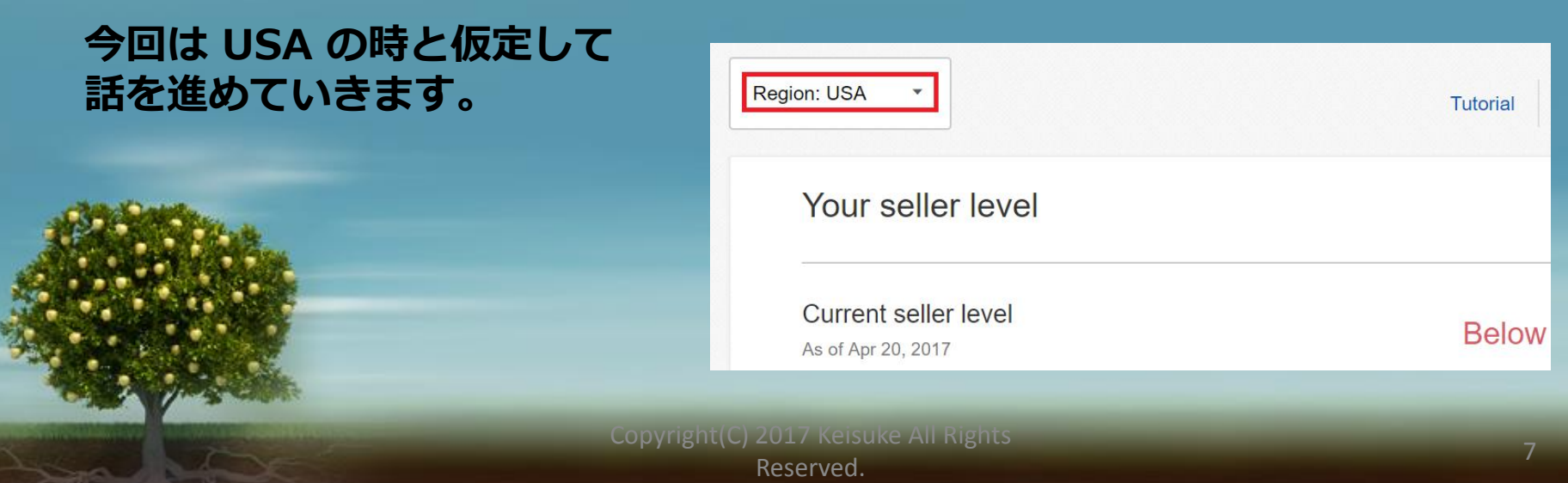

8 原因を確認

**USA の詳細を開くと、問題のある箇所に赤いマークがついています。**

**例えば今回は Cases closed without seller resolution の項目 つまりセラーとバイヤー間でケースが解決せず eBayが介入した数に問題があったとします。**

**これを本来は0.3%に納めなければいけないのですが それを上回ると Below Standard になります。**

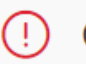

Cases closed without seller resolution

 $1.25%$ 5 of 399 transactions

Copyright(C) 2017 Keisuke All Rights erver and the contract of the contract of the contract of the contract of the contract of the contract of the contract of the contract of the contract of the contract of the contract of the contract of the contract of the

9 **具体的な件数を把握する**

**上回った%が表示されている下に表示されている件数を確認してください。 例えば「1.25%」の下に「 5 of 399 」と表示されていたとしたら 399件の総取引きのうち 5件が 問題のある取引としてカウントされてしまったという事です。**

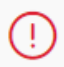

Cases closed without seller resolution

 $1.25%$ 5 of 399 transactions

Copyright(C) 2017 Keisuke All Rights er and the contract of the contract of the contract of the contract of the contract of the contract of the contract of the contract of the contract of the contract of the contract of the contract of the contract of the con

### 10 **カウントを減らせないか確認する**

**本当に5件とも問題のあるケースだったのかを改めて確認して**

**おかしな点があればeBayに異議を申し立てて**

**1件でも削除できないか掛け合ってみましょう。**

**※ちなみに件数はカウントされてから1年たった時点でその分が無くなります**

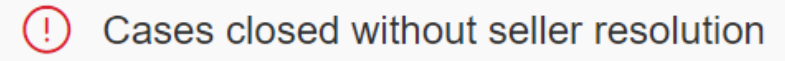

 $1.25%$ 5 of 399 transactions

Copyright(C) 2017 Keisuke All Rights erved.<br>Reserved. 10

### 11 **母数をどのくらい増やせば良いのか確認する**

**計算の仕方は、0.3%以内で回復するので「母数=件数÷0.003」で算出できます。**

**※ もし、Transaction defect rate が原因でBelow Standardに なっていた場合には5%以内で回復するので、 計算の仕方は「母数=件数÷0.005」となります**

**今回は、5 of 399 なので、5÷0.003=1666.66 となります。**

**つまり、母数を1,667件以上にする必要があるということです。 そのため、Above Standard に戻すためには 1,667-399=1,268件 増やす必要があるということが分かりました。**

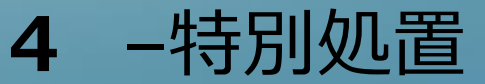

#### <span id="page-11-0"></span>12 **特別処置**

**母数を増やす以外にも Above Standard に戻す特別処置があります。**

**それは3ヶ月の期間内で合計400件の取引を達成するということです。**

**そうすると、評価期間が3ヶ月に変わります。**

**直近3か月内でディフェクトが0であれば、Above Standard に戻すことが出来ます。**

**次のページで現在の取引件数が月どのくらいなのかを知る方法をお伝えします。**

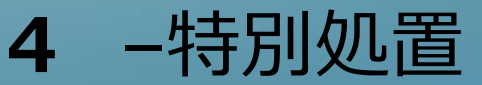

### 13 **月間取引件数を調べる**

### **①セラーレベルの画面を知りたい国に合わせる 今回は USA に限定したいので Resion:USA に合わせます**

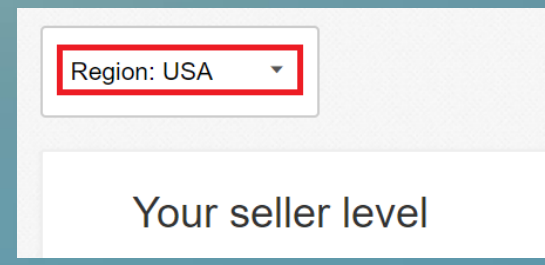

### **② See monthly breakdown を押す すると月に販売した個数と金額の一覧が出てきます。**

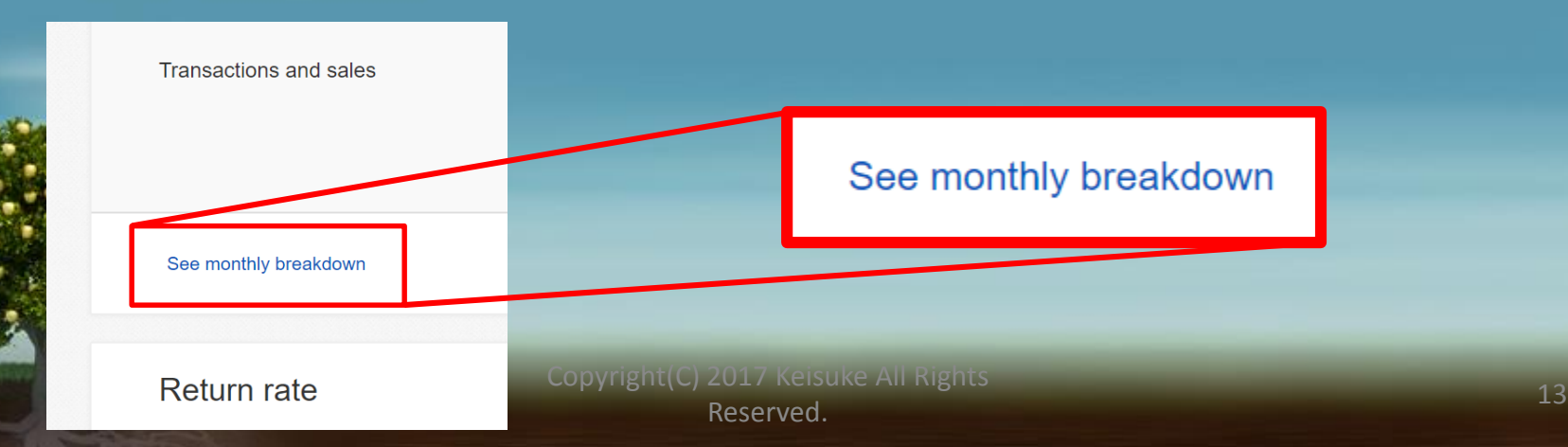

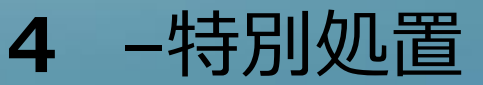

#### 14 **月間取引件数を調べる**

#### **Transactions という項目の横に並んでいる数字がその月に販売した個数です。**

**今が11月とすると、9月と10月に販売した個数を確認して 合計400個にするには、今月あといくつ売る必要があるかを確認します。**

**たとえば、9月10月合わせて200個売っていた場合には あと200個売れば回復するということです。**

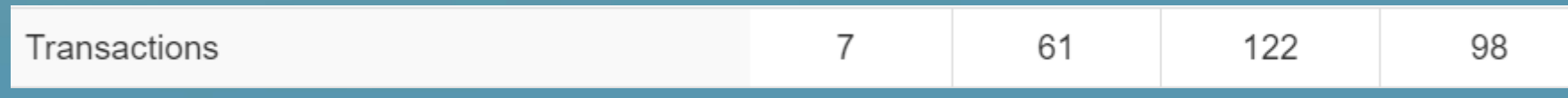

**これは一時的に回復する処置なので、全体の%がちゃんと3%以下になるまでは 3ヶ月で400個というのが継続して達成できなかった時点で また評価は1年に戻ってしまうので注意してください。**

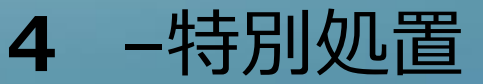

#### 15 **母数を増やすおすすめ商品**

**数の増やし方に関しては、折り紙や100均の商品、 ゲームソフトやカードのバラし売りなど**

**安くて回転率のいい商品を一時的に大量出品するのが早いと思います。**

**ちなみに、eBayに確認したところ ひとりのセラーが10個まとめて買った場合でも**

**売れた商品の個数でちゃんと取引数10としてカウントされるそうです。**

**Below Standard に悩まされないためにも アカウントの状況はこまめにチェックするようにしましょう!**